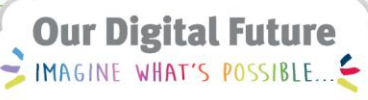

**ieMR Advanced** 

# **CareCompass overview**

### **Care Delivery**

**Quick reference guide**

CareCompass is a nursing workflow solution that helps the nurse organise, prioritise and plan patient care, by providing the right information at the right time. CareCompass is used to manage patient activities. It provides a summary of the activities that are due for each patient. Managing activities in CareCompass marks them as completed throughout the system.

CareCompass is the landing page for nurses when logging into ieMR. You will need to create a patient list to use CareCompass.

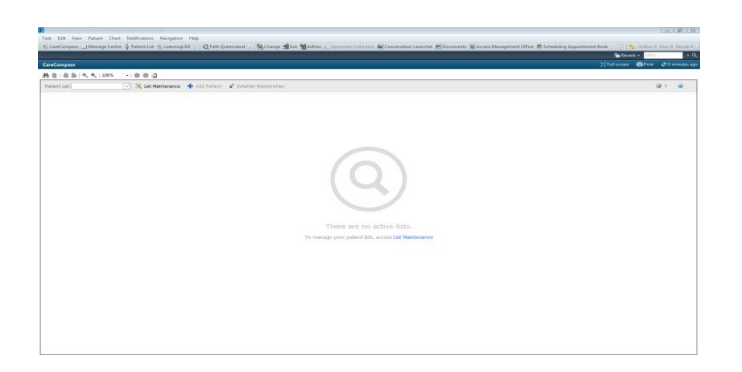

# **Create a Patient List**

1. Click List Maintenance to create a Patient List.

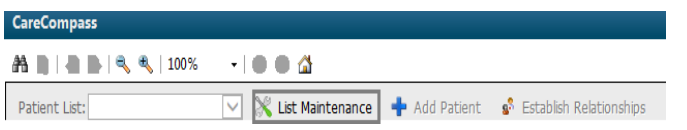

- 2. The Modify Patient Lists window will open.
- 3. Select a patient list.

**Note:** For more information on setting up patient lists refer to the QRG on Setting up a Location Based Patient List

4. To view the patient list click the drop down box next to patient list.

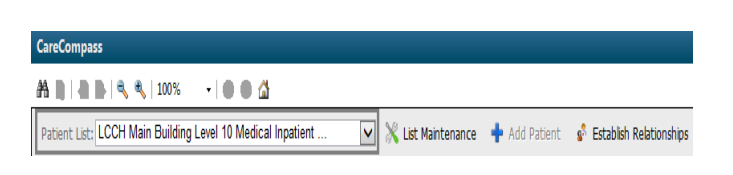

- 5. Select a list.
- 6. The Patient List will now display in CareCompass.

## **Establish Relationships**

To start managing patients from CareCompass you first need to establish a relationship with them.

- 1. Click Establish Relationships.
- 2. Click Deselect All then select the patients you want to manage by ticking the box next to them.
- 3. Click Relationship to select your relationship to the patient.
- 4. Click Establish.

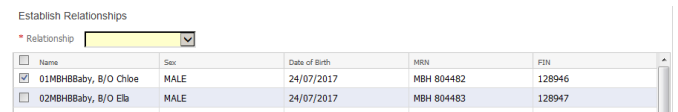

CareCompass will now display patient information icons for patients that you have established relationships with. Notification Icons will appear on the right of the CareCompass Toolbar.

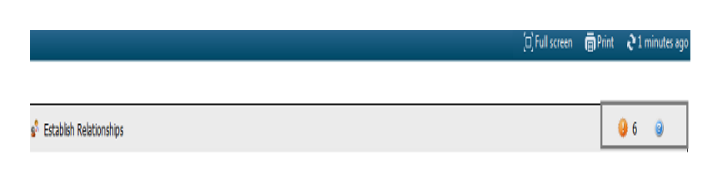

Click to view any new orders of results available for all selected patients.

Click **G** for CareCompass Help.

In addition, after establishing relationships with patients, the CareCompass screen displays a summary of the patient's Location, Visit, Care

**Application: ieMR Advanced quick reference guide 14.03.2018 - 1 -**

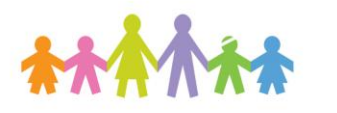

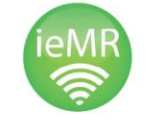

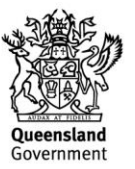

#### Team, Estimated Discharge Date and Activities across the top.

An Activity Timeline appears at the bottom of the CareCompass screen. The colour will change from green to red when activities become overdue.

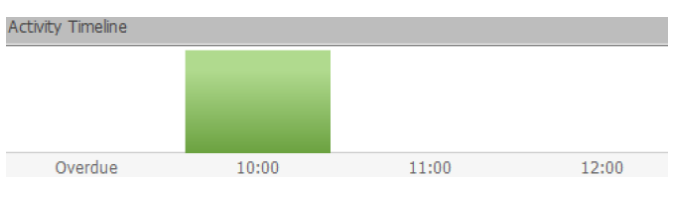

# **Using CareCompass**

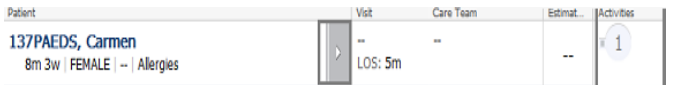

- 1. To view Activities due for a patient click the Chevron **D** next to the Patient name or the number in the Activities column.
- 2. The Patient Activities window will display showing current and overdue activities due for the selected patient.

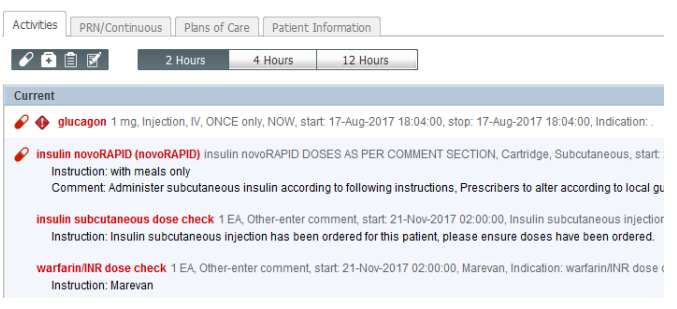

- 3. The tabs displayed in the Patient Activities Window are:
	- a. Activities displays single activities due in the selected time period
	- b. PRN/Continuous Activities displays any PRN (eg: urinalyis) or constant/continuous activities (continuous IVF)
- c. Plans of Care displays suggested, planned or initiated plans of care/powerplan information
- d. Patient Information displays an overview of the patient demographics.
- 4. Scheduled Activities can be filtered according to Type of Activity: Patient Care Activities, Assessment Activities or Other Activities and Time Intervals: 2, 4 or 12 Hours using the icons below.

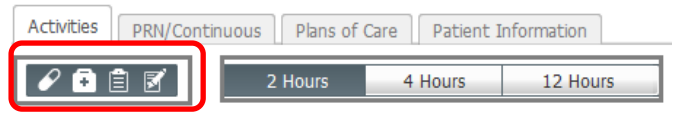

#### **Completing Activities**

To complete an activity from CareCompass you will need to select it via the Patient Activities window. If you complete the same activity elsewhere in ieMR the activity will remain on CareCompass as being due or overdue.

To complete a patient activity, locate and select it from the activity window. You can select multiple activities to complete at once. Scheduled activities appear in normal black text. Overdue activities will appear in red text. When selected, the activities will be highlighted in blue. Click Document in the bottom right-hand corner to complete a selected activity.

Depending on the type of activity selected you will be directed to either Interactive View or the relevant PowerForm for that activity. See the relevant QRG on PowerForms or Interactive View for more information.

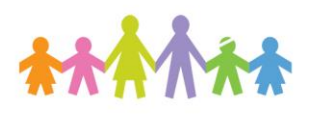

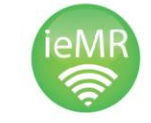

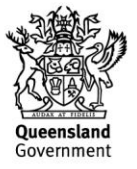

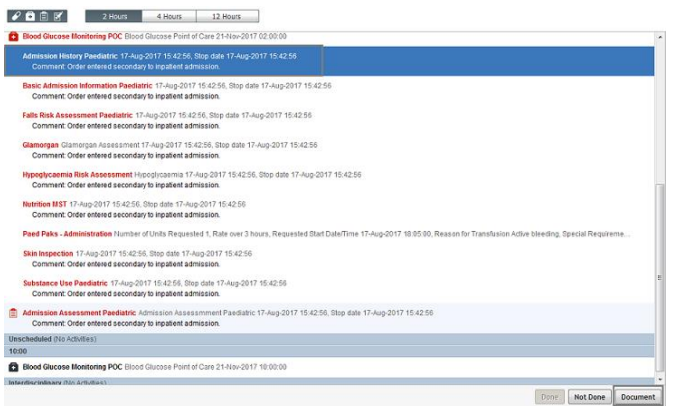

If a patient activity has already been completed but wasn't completed via CareCompass you should select Done. If the activity was not completed, for example the patient was on leave you should select Not Done. You will then be prompted to give a reason as to why the activity was not completed. Select a reason and click Sign.

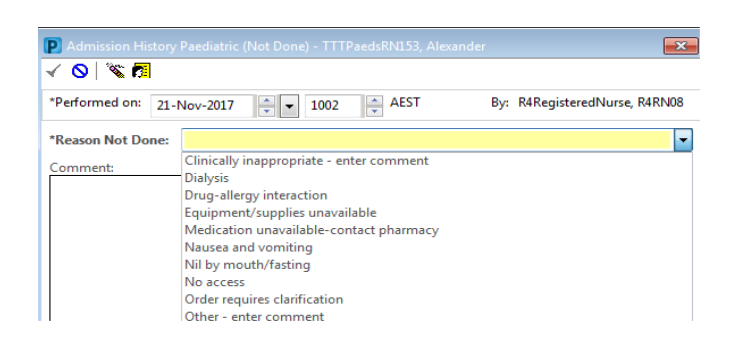

The activity will then drop off the Patient Activities window and from CareCompass.

**Note:** For safety reasons medication tasks cannot be documented from CareCompass and must be documented from the MAR

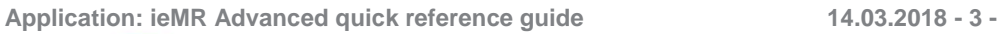

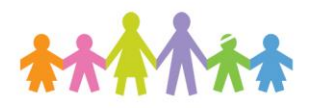

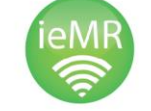

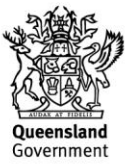